## **Diet Orders**

- Go to the orders page on the grey navigation bar
- If the home page is not open with the appropriate folders to choose from, click the 'Add' button located on the grey bar beside the word 'orders'
- From the home page use the search field or open 'Diet' folder

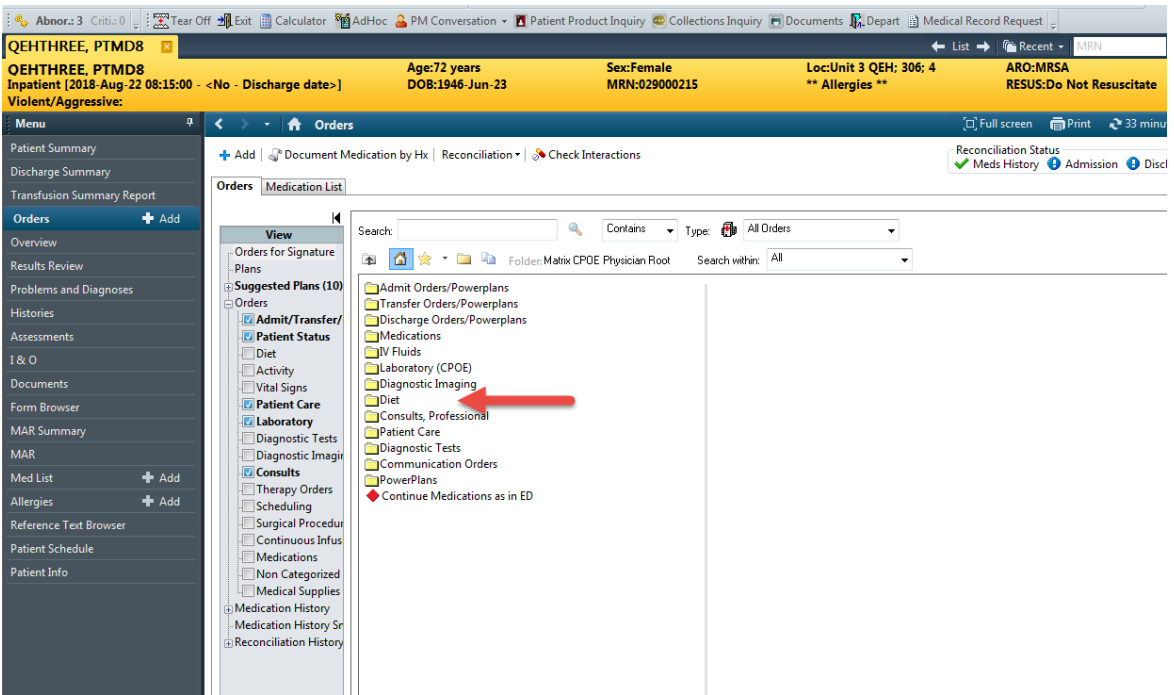

## Using the Diet Folder to Order a Diet

- The diet folder can be overwhelming. Pick the diet that is most applicable for the patient
- Use the scroll bar at the bottom of the screen to find the correct choice of diet for the patient

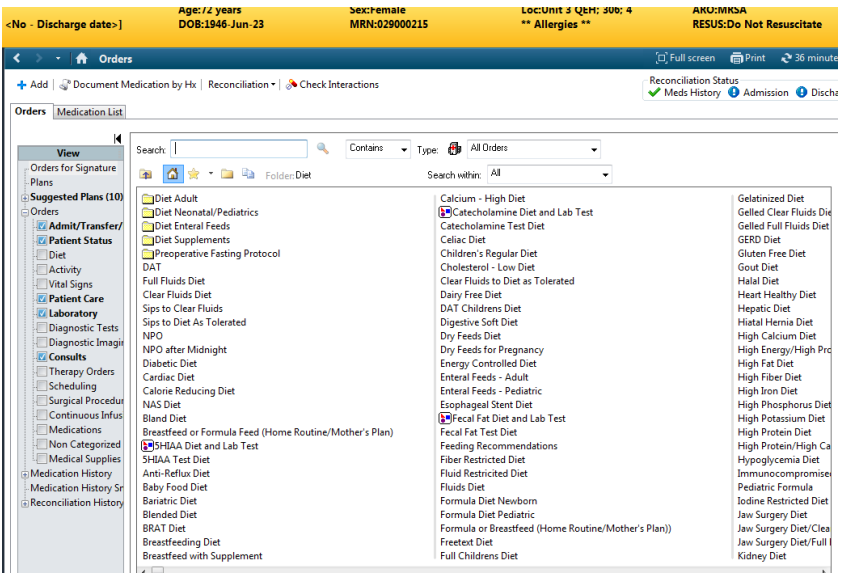

## Completing the diet order and/ or creating a complex order

• Once the most appropriate diet is selected, modify the order.

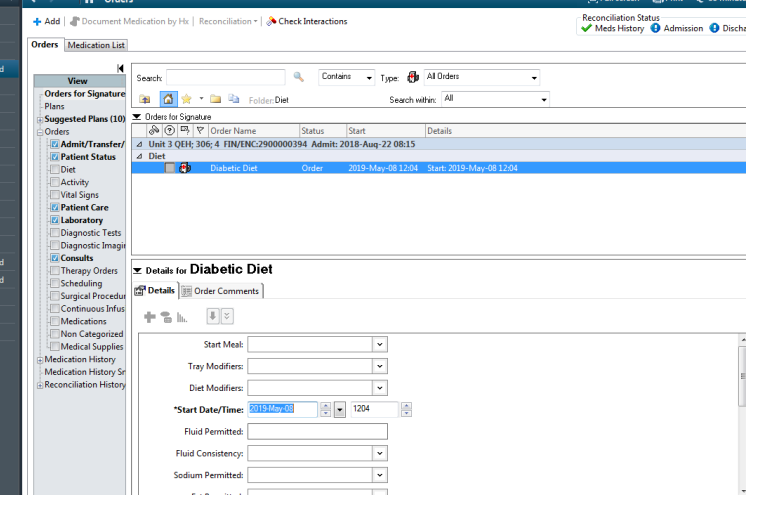

- In the modify window, the patient diet can be customized to the patient's needs. There are several drop down menus in the diet order modify box
- Multi-select up to five options from any drop down box by holding the control key on the keyboard and clicking on the desired item
- In the example below, the doctor previously selected 'Diabetic Diet' as the most applicable diet. The doctor is modifying to add 'heart healthy' and 'lactose free' to the patient order

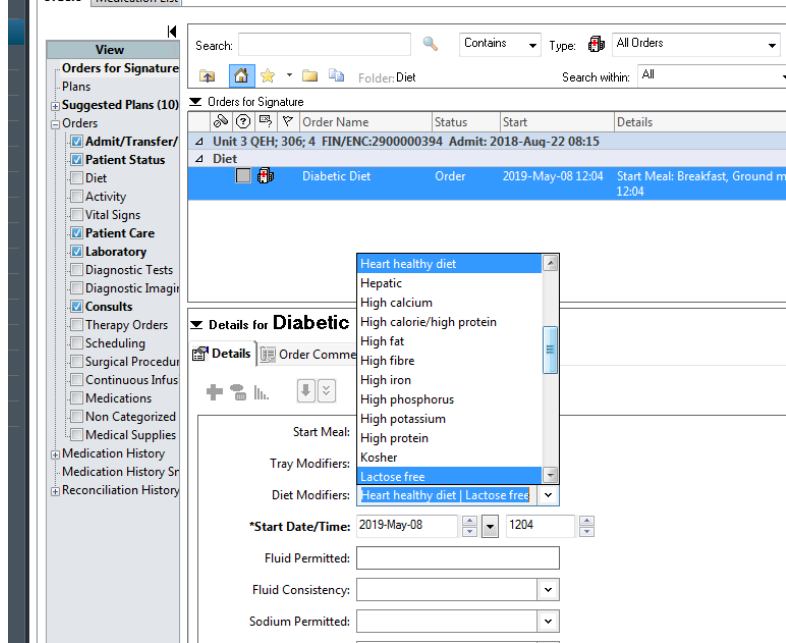

The Diet appears on the order page as follows:

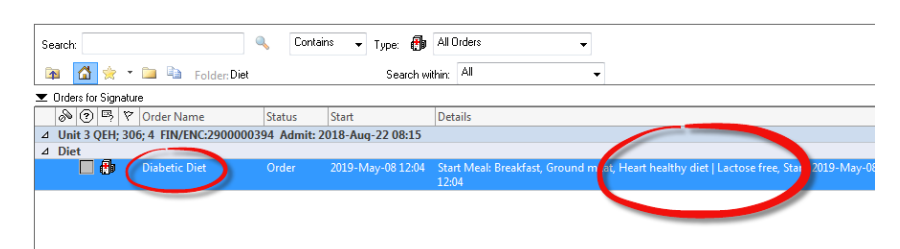